#### **fagit सरकार**

# **बिहार संयक्त प्रवेश प्रतियोगिता परीक्षा पर्षद** <u>आई०ए०एस०संघ भवन, पटना हवाई अड्डा के निकट, पटना-14</u>

**foKkiu la[;k&ch-lh-bZ-lh-bZ-ch-(ch-lh-bZ-lh-bZ-[LE])-2022/01 fnukad& 03.06.2022**

**bceceboard.bihar.gov.in**

faहार संयुक्त प्रवेश प्रतियोगिता परीक्षा [ पार्श्विक प्रवेश ]–2022 ( त्रिवर्षीय अभियंत्रण डिप्लोमा, द्विवर्षीय पारा मेडिकल एवं द्विवर्षीय फार्मेसी डिप्लोमा पाठ्यक्रम उत्तीर्ण छात्रों के स्नातक अभियंत्रण*,* **स्नातक पारा मेडिकल एवं स्नातक फार्मेसी डिग्री पाठ्यक्रम के द्वितीय वर्ष में नामांकन हेत्)** 

**Bihar Combined Entrance Competitive Examination [Lateral Entry]–2022 (for lateral entry in second year of graduate level Engineering courses and Para-Medical, Pharmacy Courses) BCECE [LE]–2022**

**f=ko"khZ; vfHk;a=k.k fMIyksek ikB~;Øe mÙkh.kZ vH;fFkZ;ksa (lkekU; dksfV ds fy, 45% vadksa ds lkFk ,oa vkjf{kr dksfV;ksa] ;Fkk BC/**  $\bf{EBC/SCST}$  के लिए 40% अंकों के साथ ) तथा द्विवर्षीय पारा मेडिकल डिप्लोमा पाठ्यक्रम उत्तीर्ण एवं द्विवर्षीय फार्मेसी डिप्लोमा पाठ्यक्रम उत्तीर्ण अभ्यर्थियों ( अंग्रेजी विषय में 35*%* अंकों के साथ ) से बिहार राज्य के विभिन्न सरकारी ⁄ निजी अभियंत्रण संस्थानों के स्नातक अभियंत्रण तथा राज्य के विभिन्न सरकारी पारा मेडिकल ∕ फार्मेसी संस्थानों के क्रमशः स्नातक पारा मेडिकल एवं स्नातक फार्मेसी डिग्री पाठ्यक्रमों के द्वितीय वर्ष में पार्श्निक प्रवेश हेतु बिहार संयुक्त प्रवेश प्रतियोगिता परीक्षा [पाश्निक प्रवेश]-2022 में सम्मिलित होने के लिये निर्धारित प्रपत्रों में  $\bf{Online}$  आवंदन आमंत्रित किये जाते हैं । उक्त डिप्लोमा पाठ्यक्रमों के वर्ष 2022 की अंतिम (final) परीक्षा में सम्मिलित अभ्यर्थी भी इस परीक्षा .<br>में सम्मिलित हो सकते हैं परन्तु साक्षात्कार / कॉडन्सेलिंग के समय तक उत्तीर्णता प्राप्त कर लेना आवश्यक होगा ।

- 2. बी.सी.ई.सी.ई. बोर्ड को परीक्षा की तिथियों में परिवर्त्तन करने का अधिकार सुरक्षित है।
- 3. आयु सीमा बिहार संयुक्त प्रवेश प्रतियोगिता परीक्षा (पाश्विक प्रवेश)-2022 अभियंत्रण पाठ्यक्रम ग्रुप में सम्मिलित होने के लिये कोई अधिकतम या न्यूनतम आयु सीमा निर्धारित नहीं है। किन्तु पारा मेडिकल डिग्री तथा फार्मेसी पाठ्यक्रम के द्वितीय वर्ष में पार्श्विक प्रवेश के लिए परीक्षा वर्ष 2022 के 31 दिसम्बर को आवेदक की न्यूनतम आयु 18 वर्ष होनी चाहिए ।
- पर्षद के Website: bceceboard.bihar.gov.in पर शैक्षणिक तथा आवासीय अर्हताओं तथा अन्य नियमों/ शर्तों एवं उपलब्ध पाठ्यक्रम , सीटों की संख्या / संस्थानों की विवरणी आदि के लिये बिहार संयुक्त प्रवेश प्रतियोगिता परीक्षा (पाश्विक प्रवेश)–2022 की विवरण पुस्तिका को देखा जा सकता है।
- 5. **आवेदन प्रपत्र, विवरण पुस्तिका एवं परीक्षा शुल्क** : BCECE[LE]-2022 में सम्मिलित होनेवाले अभ्यर्थी विवरण पुस्तिका (Prospectus) पर्षद के Website : bceceboard.bihar.gov.in से Download कर प्राप्त कर सकते हैं। Online आवेदन भरने हेतु अभ्यर्थी पर्षद के उक्त वेबसाईट पर जा कर "Online Portal of B.C.E.C.E. (LE)-2022" Link पर Click कर "Apply for B.C.E.C.E.(LE)-2022 Online Application" link पर click करें। इसके उपरान्त आवेदन प्रपत्र भरने हेतु जो निर्देश (Instruction) दिखेगा, उसे अभ्यर्थी अच्छी तरह पढ़ एवं समझ लें।

#### **i. Step-One (Registration) :**

इस परीक्षा हेतु Registration (निबंधन) के लिए सारी सूचनाएँ (Information) Step-1 के अंतर्गत कम्प्यूटर के स्क्रीन पर दिखने वाले आवेदन प्रपत्र में सही-सही अभ्यर्थी द्वारा भरना होगा। अभ्यर्थी Registration करने के समय यह ध्यान रखें कि वे अपना ही email ID एवं Mobile No. का इस्तेमाल कर रहें हों, क्योंकि Registration से संबंधित सभी सूचनाएं उसी email ID एवं Mobile No. पर भेजा जाएगा। अभ्यर्थी द्वारा दिये गये Mobile No. एवं email ID को सत्यापित करने हेतु उक्त दोनों पर अलग-अलग सत्यापन कोड (Verification Code) भेजा जाएगा, जिसे अभ्यर्थी द्वारा Registration करने के क्रम में सत्यापन कोड (Verification Code) डालकर सत्यापित करना होगा। Mobile No. एवं email ID के सत्यापन के बाद सफलतापूर्वक Registration हो जाने के उपरांत किसी भी परिस्थिति में Mobile No. एवं email ID का बदलाव नहीं किया जाएगा। सफलतापूर्वक Registration हो जाने के बाद अभ्यर्थी के Registered Mobile No. एवं email ID पर सफलतापूर्वक Registration हो जाने की सूचना प्राप्त होगी। इसके बाद अभ्यर्थी आवेदन को पूर्ण रूप से Online भर कर जमा करने हेतु अपने Account में login करेंगे जिसके लिए वे अपना Registered email ID तथा Regisration के क्रम में दिये गये Password को डालकर "Sign In" बटन पर click करें तथा आगे की प्रक्रिया को पूरा करें। Registration के क्रम में अभ्यर्थी अपने द्वारा दिये गये Password को गोपनीय रखें अन्यथा पर्षद किसी भी तरह की परेशानी के लिए उत्तरदायी नहीं होगा। **अभ्यर्थी के द्वारा दिया गया email ID** ही उनका User Name होगा।

# **ii. Step-Two (Personal Information) :**

सफलतापूर्वक Registration कर पुन: अपने Account में Login करने के उपरान्त कम्प्यूटर स्क्रीन पर Personal Information से संबंधित required entries पूरी तरह भरें एवं Submit & Continue बटन पर Click करें।

### **iii. Step-Three (Upload Photo & Signature) :** Personal Information भरने के बाद अभ्यर्थी अपना उच्च कट्टास्ट का रंगीन पासपोर्ट साईज फोटों एवं अपना हिन्दी एवं अंग्रेजी में हस्ताक्षर कर कम्प्यूटर स्क्रीन में दिये गये निर्देश के अनुसार Scan कर निर्धारित स्थान पर Upload करें । फोटो Placard के साथ (जिस पर आवेदक का नाम तथा फोटों खिंचवाने की तिथि अंकित हो) खिंचवाया हुआ ही प्रयोग में लाना आवश्यक है । निर्धारित स्थान पर फोटो एवं हस्ताक्षर Upload करने के बाद Submit & Continue बटन पर Click करें।

# **iv. Step-Four (Educational Information) :** Scan किया हुआ फोटो एवं हस्ताक्षर Upload करने के बाद अभ्यर्थी अपनी शैक्षणिक योग्यता सम्बन्धी सूचनाओं (Educational Information) को कम्प्यूटर स्क्रीन पर आवश्यकतानुसार भर कर Submit & Continue बटन पर Click करें।

# **v. Step-Five (Application Preview) :**

Educational Information भरने के बाद अभ्यर्थी अपने द्वारा दी गई सूचनाओं को अच्छी तरह जांच लें। यदि जांच के क्रम में Step-Two,

Step-Three एवं Step-Four में दी गयी सूचना गलत पाई जाती है तो अभ्यर्थी अपने उस सूचना को Back to Edit बटन पर Click कर अपने Information को सुधार कर Submit & Continue बटन पर Click करें, ताकि आपके द्वारा पुन: दिये गये सूचनाएँ Update हो सकें।

भरे गए आवेदन प्रपत्र के Preview में सारी सूचनाएं सही है तो अपना Declaration देकर Confirm & Submit बटन पर Click करें, ताकि अभ्यर्थी परीक्षा शुल्क जमा कर सकें।

#### vi. **Step-Six (Payment of Examination Fee):**

अभ्यर्थी द्वारा भरी गयी सारी प्रविष्टियों के Preview को देखकर Submit करने के बाद Proceed to Payment बटन पर Click कर कम्प्यूटर स्क्रीन पर परीक्षा शुल्क भरने के निर्देश के अनुसार Payment की प्रक्रिया को पूरी करें। जमा किये गये परीक्षा शुल्क को लौटाया नहीं जायेगा।

परीक्षा शुल्क जमा करने की निम्नांकित दो प्रक्रियाएं हैं ;

- **बैंक चालान के माध्यम से भगतान** : अगर अभ्यर्थी परीक्षा शुल्क बैंक चालान के माध्यम से जमा करना चाहते हैं तो वे कम्प्यूटर स्क्रीन  $\mathbf{a}$ . पर दिख रहे Payment Mode से Offline / NEFT Challan Option को Select कर अपना Challan Download कर Print निकाल ले एवं किसी भी बैंक में निर्धारित तिथि तक जाकर NEFT के माध्यम से भुगतान कर सकते हैं । इस प्रक्रिया को Update होने में लगभग 1 (एक) घंटे का समय लग सकता है । अगर उनका Payment Update नहीं होता है तो वे कम से कम 24 घंटे का इंतजार करें। अगर तब भी Payment Update नहीं होता है तो निर्धारित तिथि से पहले पर्षद कार्यालय आकर सपर्क करें। चालान के माध्यम से परीक्षा शुल्क जमा करने पर उसमें लगने वाली अतिरिक्त राशि (Processing Charge) का भुगतान अभ्यर्थी को ही करना पड़ेगा ।
- **.** Online Payment : अगर अभ्यर्थी परीक्षा शुल्क का भुगतान Online यथा; क्रेडिट कार्ड अथवा डेबिट कार्ड अथवा नेट बैंकिंग अथवा UPI के माध्यम से करना चाहते हैं तो वे कम्प्यूटर स्क्रीन पर दिख रहे Payment Mode से Online Option को Select कर क्रेडिट कार्ड अथवा डेबिट कार्ड अथवा नेट बैंकिंग अथवा UPI के माध्यम से करें। परीक्षा शुल्क जमा करने पर उसमें लगने वाली अतिरिक्त राशि (Processing Charge) का भुगतान अभ्यर्थी को ही करना पड़ेगा ।
- उपरोक्त विधियों से परीक्षा शुल्क का भुगतान से संबंधित आवश्यक विवरणी निम्नवत् है;  $c.$ 
	- सामान्य / पिछड़ा वर्ग / अत्यन्त पिछड़ा वर्ग / अनुसूचित जाति / अनुसूचित जनजाति / दिव्यांग कोटि के लिए परीक्षा शुल्क 2200/- (दो हजार दो सौ) रुपये की राशि परीक्षा शुल्क के रूप में भुगतान करना होगा।
- vii. Step-Seven (Download Part-A & Part-B) : पर्षद द्वारा निर्धारित तिथि एव समय तक भुगतान करने के बाद अभ्यर्थी अपने द्वारा भरे गये आवेदन प्रपत्र की Hard Copy (Part-A एवं Part-B) Download कर Print निकाल अपने पास सुरक्षित रख लें क्योंकि उसमें आपके द्वारा भरी गई सारी प्रविष्टियाँ एवं पर्षद द्वारा उपलब्ध कराया गया Registration No. होगा, जिसका उपयोग कॉउन्सेलिंग के समय या भविष्य में आपके द्वारा किया जा सकता है।
	- नोट: (a) Download किये गये आवेदन प्रपत्र की Hard Copy (Part-A एवं Part-B) को पर्षद कार्यालय में भेजने की आवश्यकता नहीं है। इस प्रपत्र को कॉउन्सेलिंग के समय पर्षद को उपलब्ध कराना अनिवार्य होगा, इसलिए अभ्यर्थी इस प्रपत्र को सुरक्षित रख लें।
		- (b) उपरोक्त सारी प्रक्रियाओं को पूरी करने के बाद अन्तिम रूप से Online Application Form Submit करने के बाद Application Form में परिवर्तन / संशोधन का प्रावधान नहीं है।
		- (c) अभ्यर्थी कृपया नोट कर लें कि Application Form के Submission के बाद इसे न तो Withdraw किया जा सकेगा और न ही जमा किये गये परीक्षा शुल्क को लौटाने का अनुरोध ही स्वीकार किया जायेगा।
		- (d) इन्टरनेट या पोस्टल या बैंकिग व्यवधान के लिए पर्षद उत्तरदायी नहीं होगा । अत: अभ्यर्थी अंतिम तिथियों का इंतजार नहीं करेंगे एवं उसके पूर्व सभी प्रक्रिया पूरी कर लेंगे।
- यदि अभ्यर्थी को Online Application Form भरने के उपरांत पता चलता है कि आवेदन पत्र भरने में कोई सूचना / फोटो/ हस्ताक्षर 6.  $(i)$ Upload करने में गलती हुई है तो उसे सुधार करने हेतु Edit करने का मौका दिनांक 04.07.2022 से 05.07.2022 तक दिया जाएगा।
	- Online Application Form में सुधार (Edit) केवल वैसे अभ्यर्थी ही कर सकते हैं, जिन्होंने निर्धारित तिथि तक अपना Online  $(ii)$ Application Form पूर्ण रूप से भर का सफलतापूर्वक परीक्षा शुल्क जमा कर दिया हो।
	- अभ्यर्थी अपने Online Application Form में सुधार (Edit) करने हेतु Application के Home Page पर जाकर Sign  $(iii)$ In button को Click कर अपने email ID एवं Password को डालें एवं Submit बटन पर Click कर अपने Account में  $\rm Log$ in करें तथा आवश्यक सुधार कर Submit & Continue बटन पर Click करें, ताकि आपके द्वारा Edit किये गए Entries Update हो सके एवं पुन: Edited आवेदन प्रपत्र की Hard Copy (Part-A एवं Part-B) Download कर Print निकाल अपने पास सरक्षित रख लें।
- 7. BCECE[LE]-2022 से सम्बन्धित महत्त्वपूर्ण तिथियाँ :-

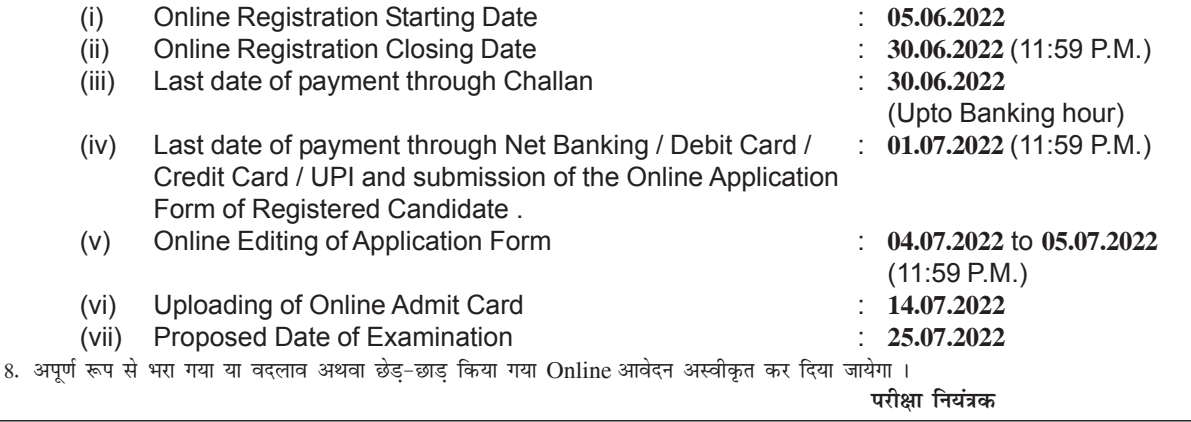